How to access DecisionSpace on Tornado6

## **Remote:**

1. On local windows, click on the magnifying glass, type cmd, and start the cmd app

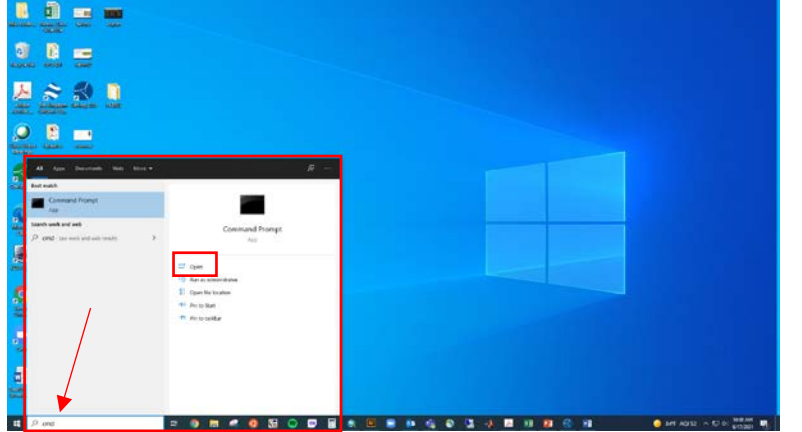

- 2. In the cmd window, type
	- ssh -L X:localhost:X EID@tornado6.geo.utexas.edu

[where X is your assigned port+5900 and EID is your UT EID]

enter password

export TVNC\_WM=mate-session

[this tells the window system not to use the Gnome desktop manager but the Mate desktop manager which does not require 3D support from the display system]

startvnc

i. [if one is already running, you'll get an error; ex. startvnc knows gmv377 belongs on port 15]

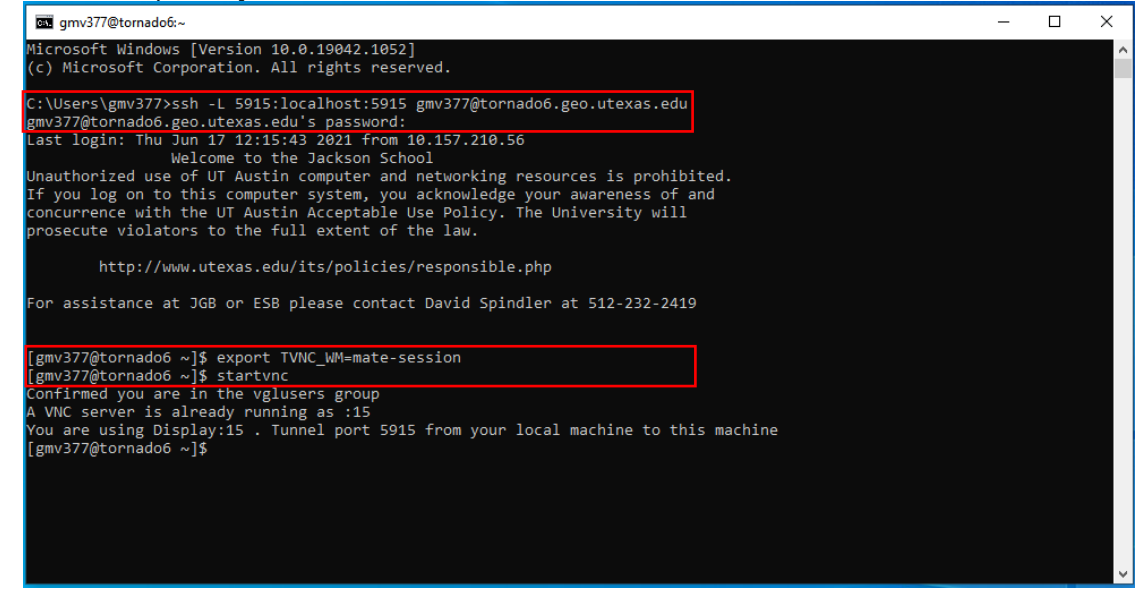

b. [if one is already running, for purposes of -knowing- we have a clean slate; you don't have to if you -know- the old one works]

> /opt/TurboVNC/bin/vncserver -kill :X [where X is your assigned port number] Export TVNC\_WM=mate-session startvnc [ should be no error message ]

3. Back on the PC, start TurboVNC client, connect to localhost:X, and login to tornado6.

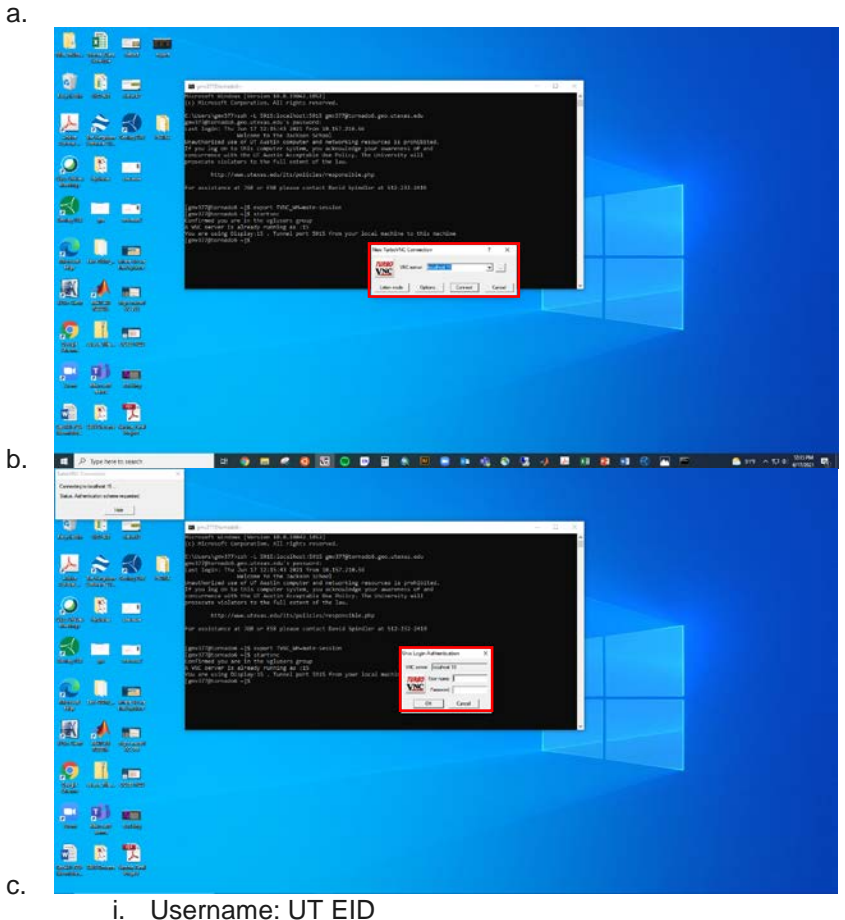

ii. PW: UT EID PW

a.

4. At this point you should see your standard Linux Redhat7 desktop. Right click on the desktop to open a terminal.

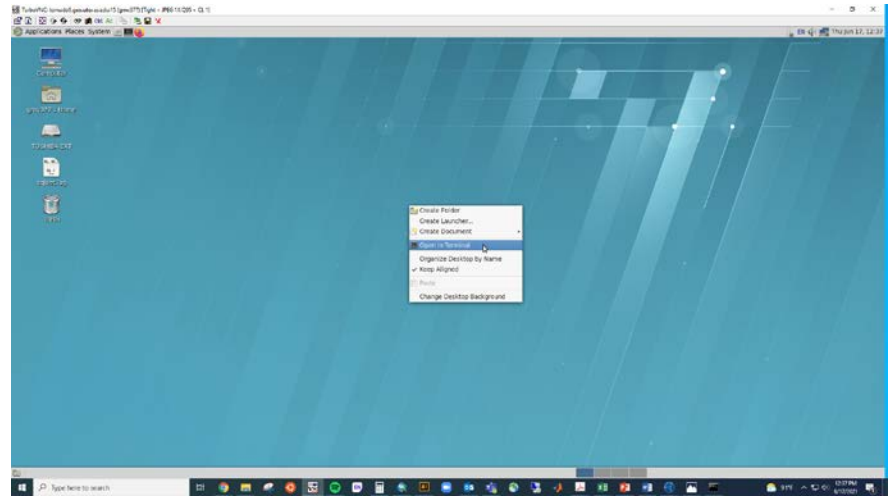

5. In that terminal, type:

tcsh [users at DGS use the bash shell by default; at UTIG tcsh is still the default ] set LANDMARK5

source /usr/local/utig/lib/Cshrc.new

alias [if things are ok to this point, you should see two which start with "lm5": lm5startow and lm5vglrun]

[lm5startow is used only when you are sitting at a linux workstation. lm5vglrun only when you are using TurboVNC]

lm5vglrun

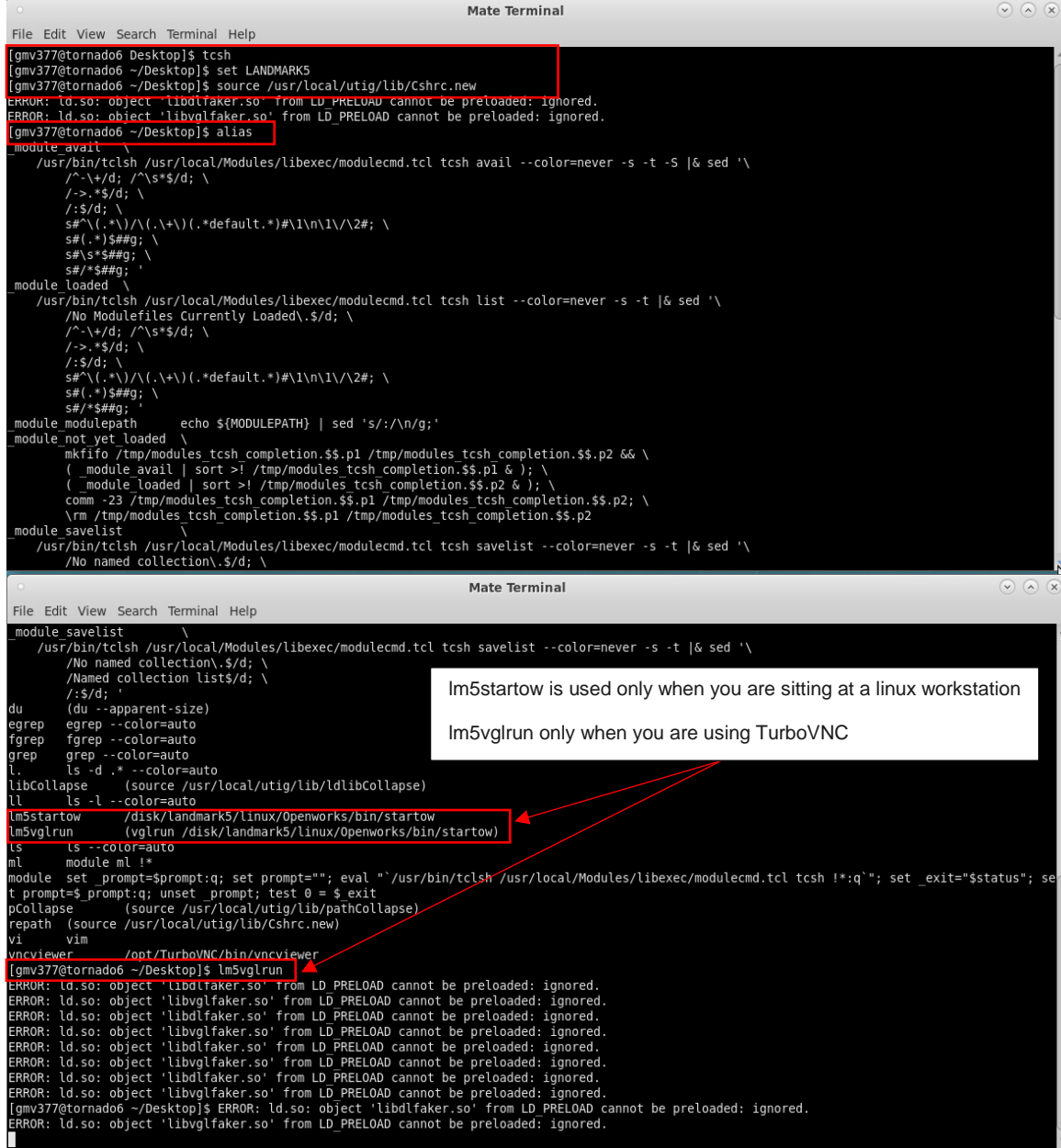

6. Open DecisionSpace from the pull-down menu.

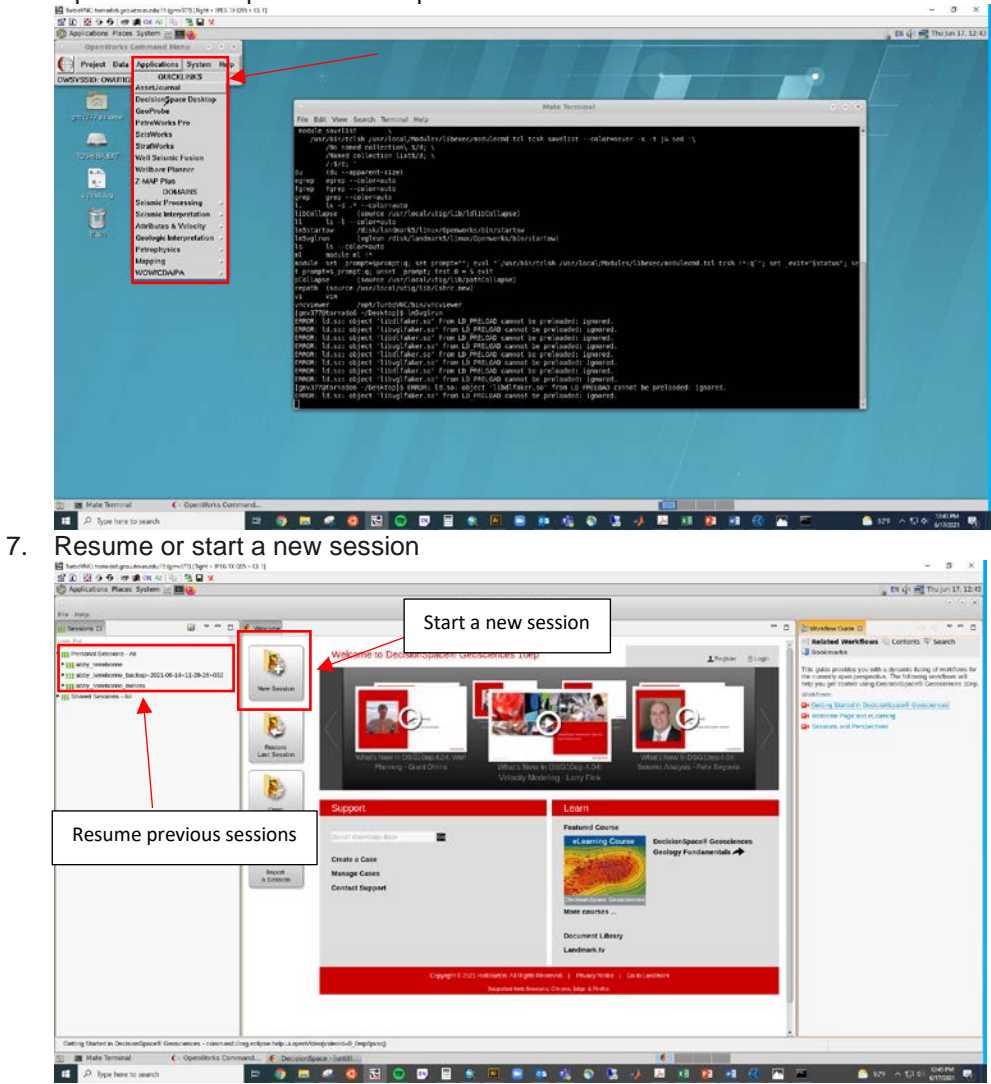

*What does not work: if you ssh from the Windows Subsystem for Linux Ubuntu terminal to tornado6, DS will fail to start with everything else the same.*

## **When sitting at tornado6:**

- 1. Login
- 2. Right click on the desktop to open a terminal
- 3. In that terminal, type:

tcsh set LANDMARK5 source /usr/local/utig/lib/Cshrc.new lm5startow open DecisionSpace from the pull-down menu.

*Note that if you run "startow" it will attempt to run DGS Landmark, which will likely not work.*

## **Starting a new session:**

- 1. In DecisionSpace, click New Session
- 2. Fill in the necessary Session Parameters:
	- a. District: FLEMINGS
	- b. Project: HYDRATE\_DRILLING
	- c. Interpretation project: ALL\_DATA
	- d. Interpreter: select your interpreter ID
	- e. Measurement System: select which system you prefer to work in
		- i. US Oil Field (metric depth) for **meters**
			- ii. US Oil Field for **feet**
	- f. Domain: Depth
	- g. Create Session

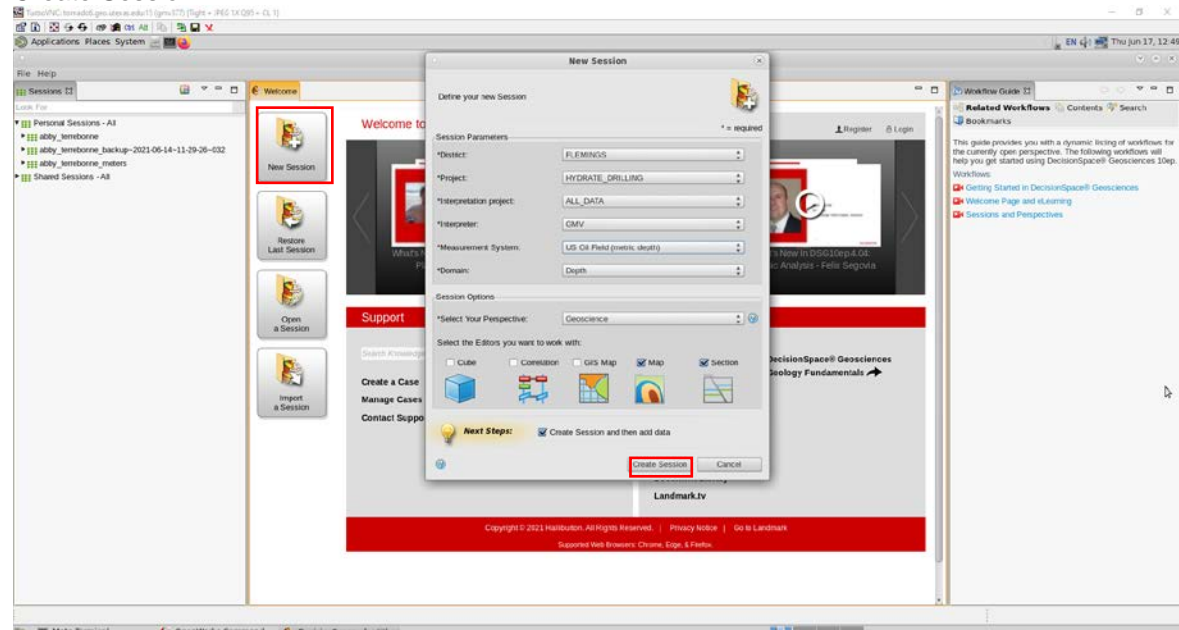

3. Be sure to save your new session to resume it later.